## **Logging On To Google Classroom**

**1. Do a Google Search For 'RM Unify'**

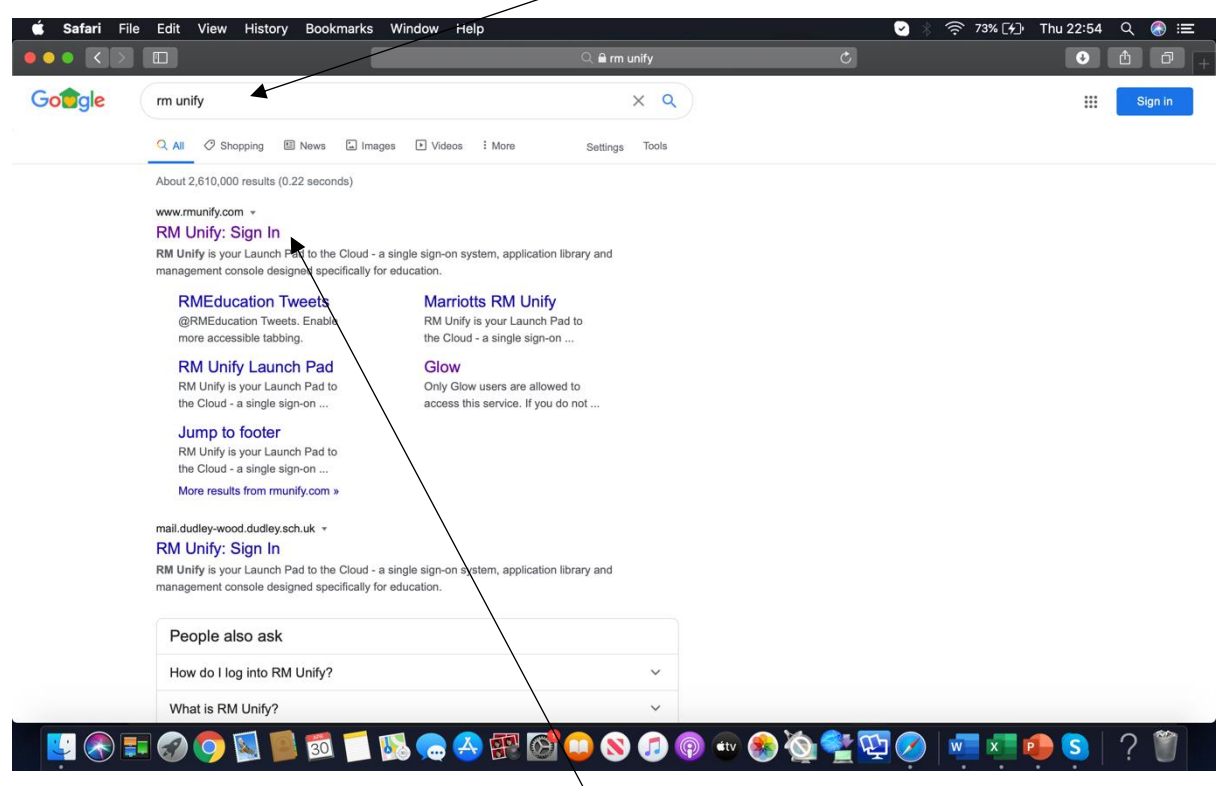

- **2. Go into the RM Unify website**
- **3. Enter your child's username eg. gw18bloggsjoe@ glow.sch.uk**

**And their password eg. joe17**

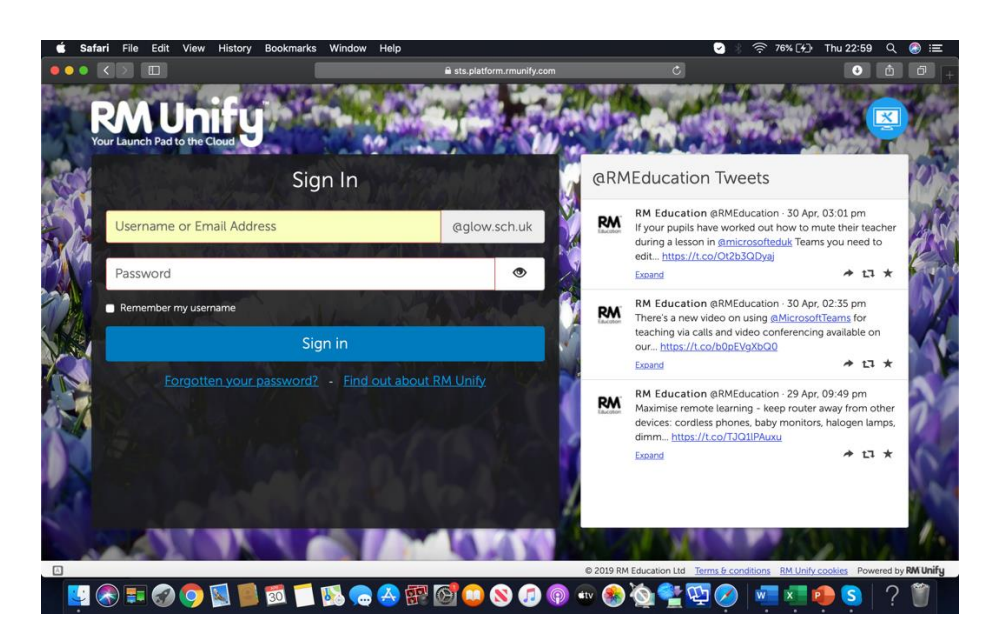

**4. Click on the Google Classroom icon**

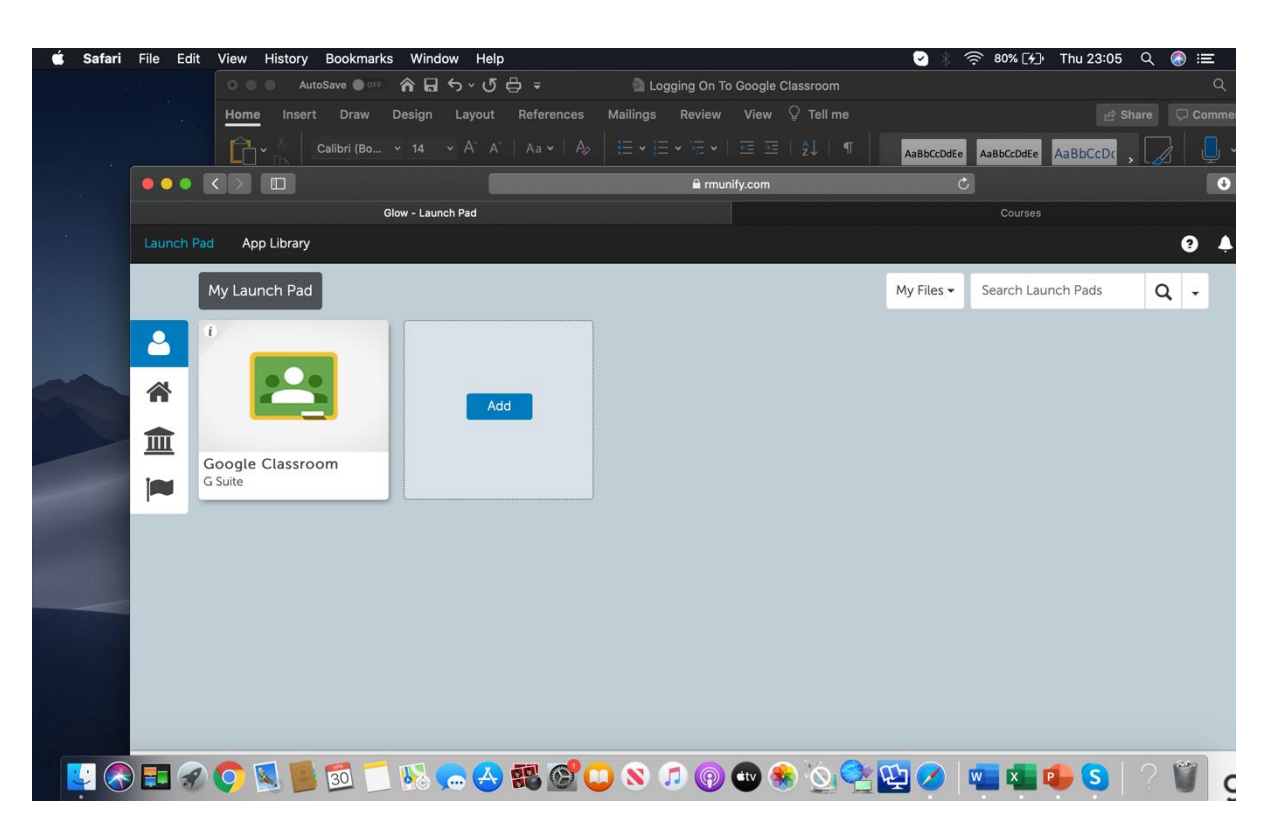

**5. This will take you to this screen. It will be the page for your child's class. Click on this to go into the classroom**

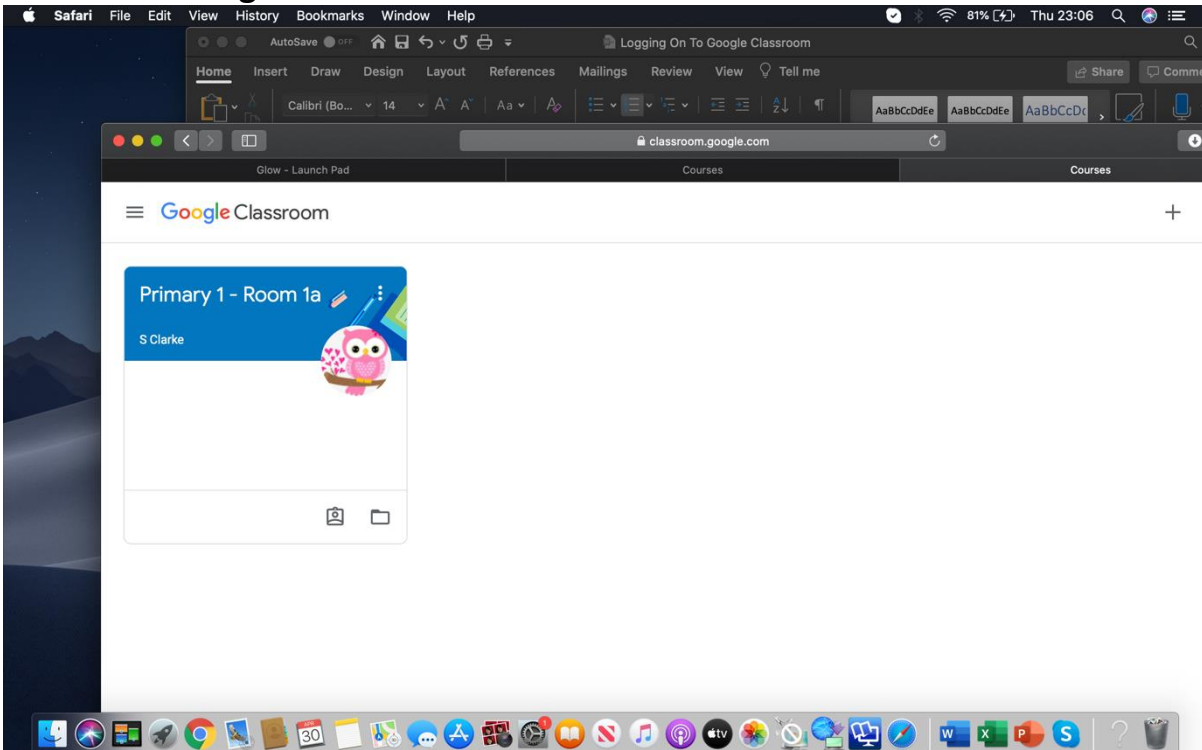

**6. Room 1a's Google Classroom was used as the example here. Your child will see their own class.**

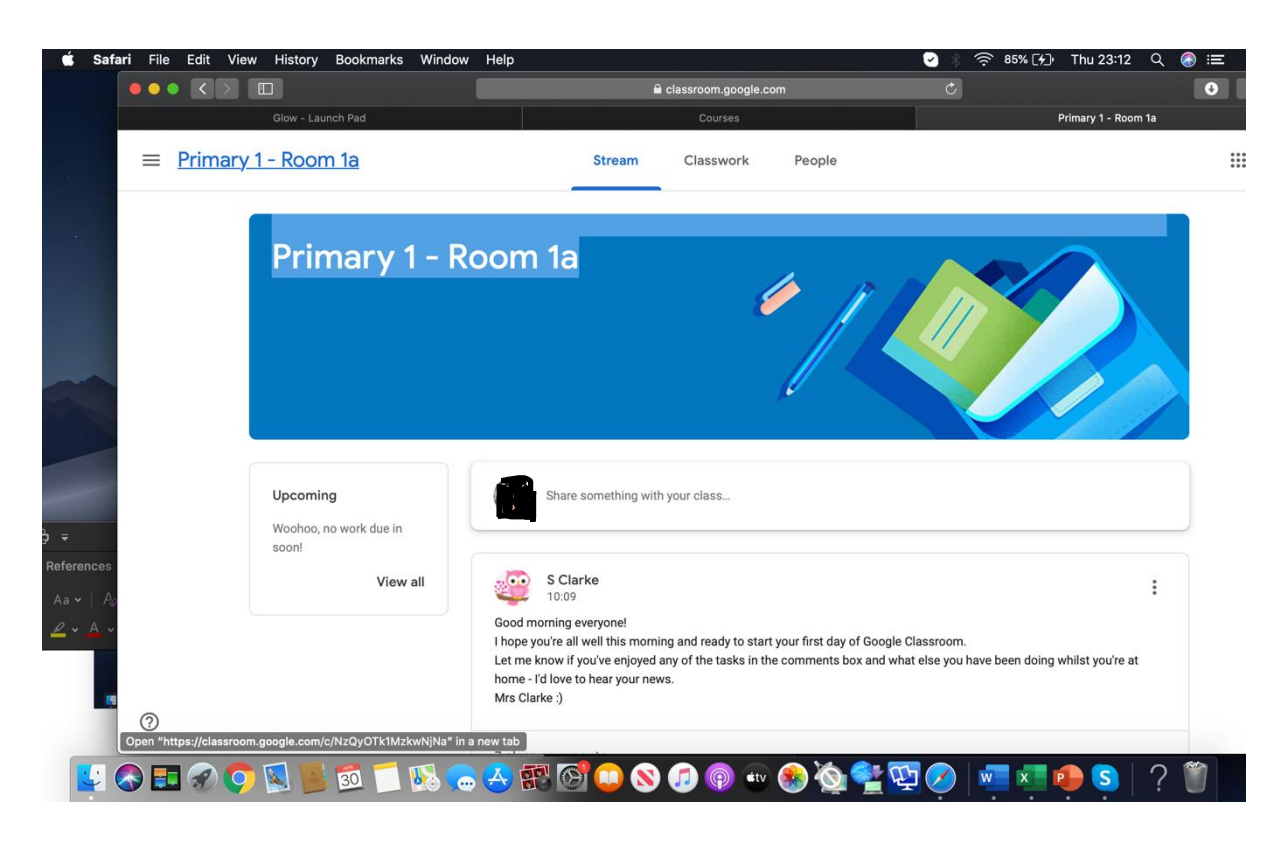